#### **COME INSERIRE E CONDIVIDERE IL MATERIALE DIDATTICO SUL REGISTRO ELETTRONICO**

**Si deve fare l'accesso al registro e selezionare una disciplina. Si entra nel registro di classe giornaliero e si seleziona l'icona indicata qui sotto**

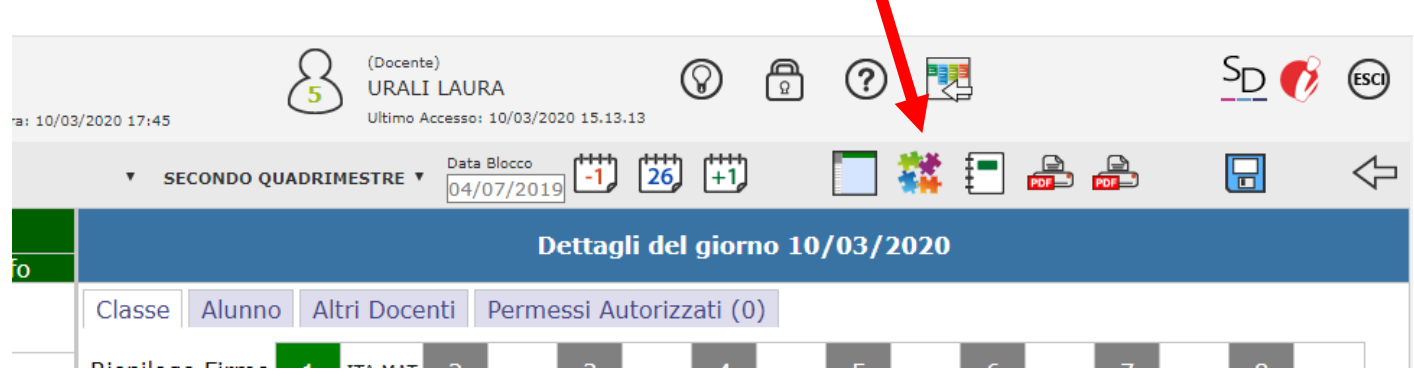

Si aprirà la seguente schermata (io ho già inserito del materiale), si seleziona "NUOVA CARTELLA"

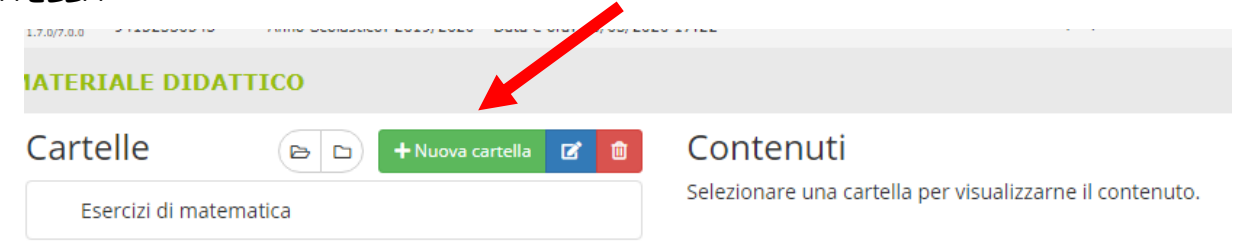

Si entra nella seguente pagina, si nomina la cartella come si vuole e si clicca sulla parola **"CONDIVISIONE"** (questo passaggio è molto importante perché altrimenti i vostri alunni non vedranno il materiale che avete caricato! )

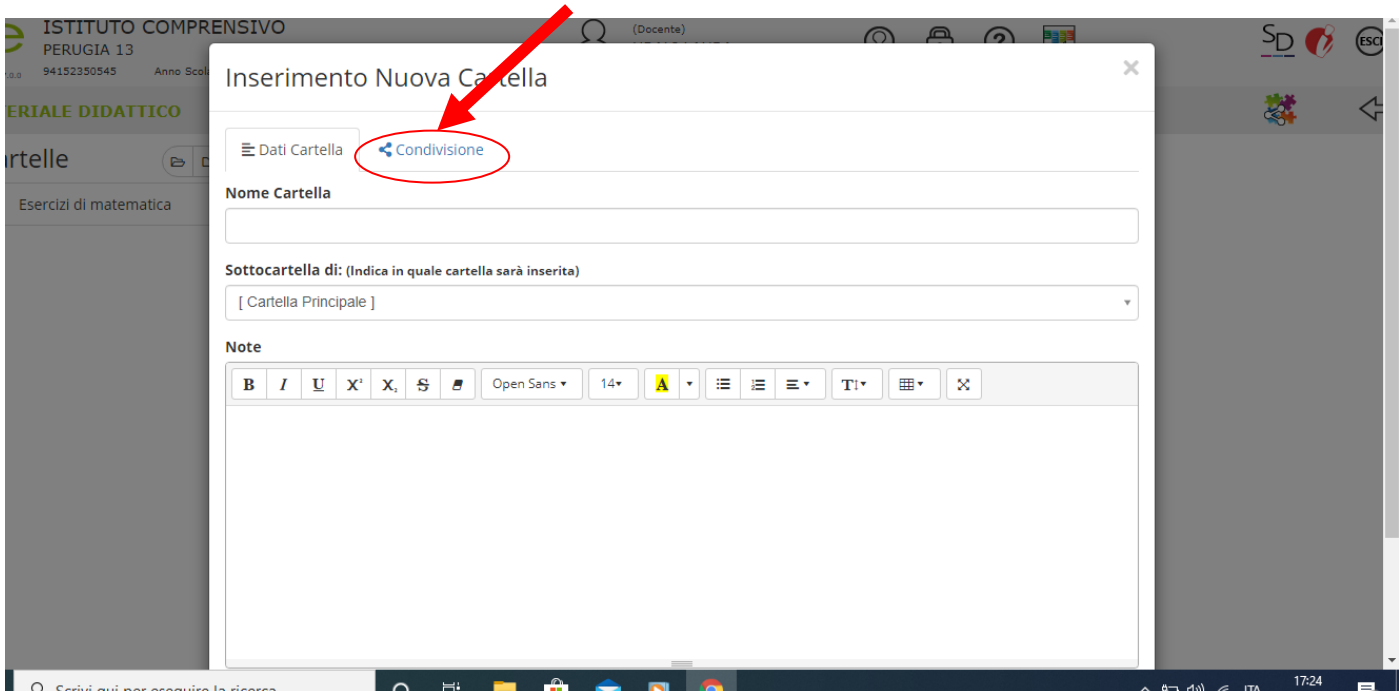

Si apre questa schermata, compilare il campo che ci interessa, per me, che ho solo una classe andrò al campo "CONDIVIDI CON I MIEI ALUNNI DELLE CLASSI" , si apre il menù a tendina con le classi in cui operate, poi potete anche inserire i colleghi con i quali volete condividere il materiale

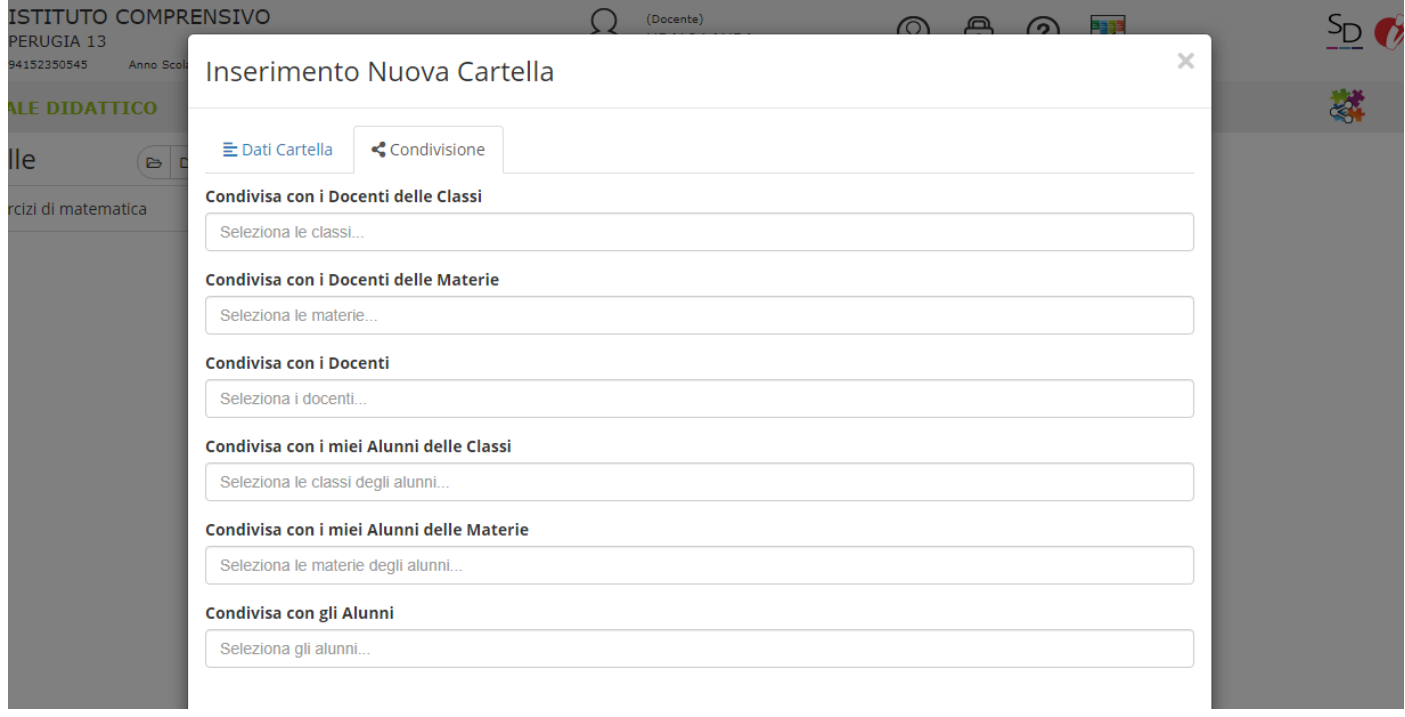

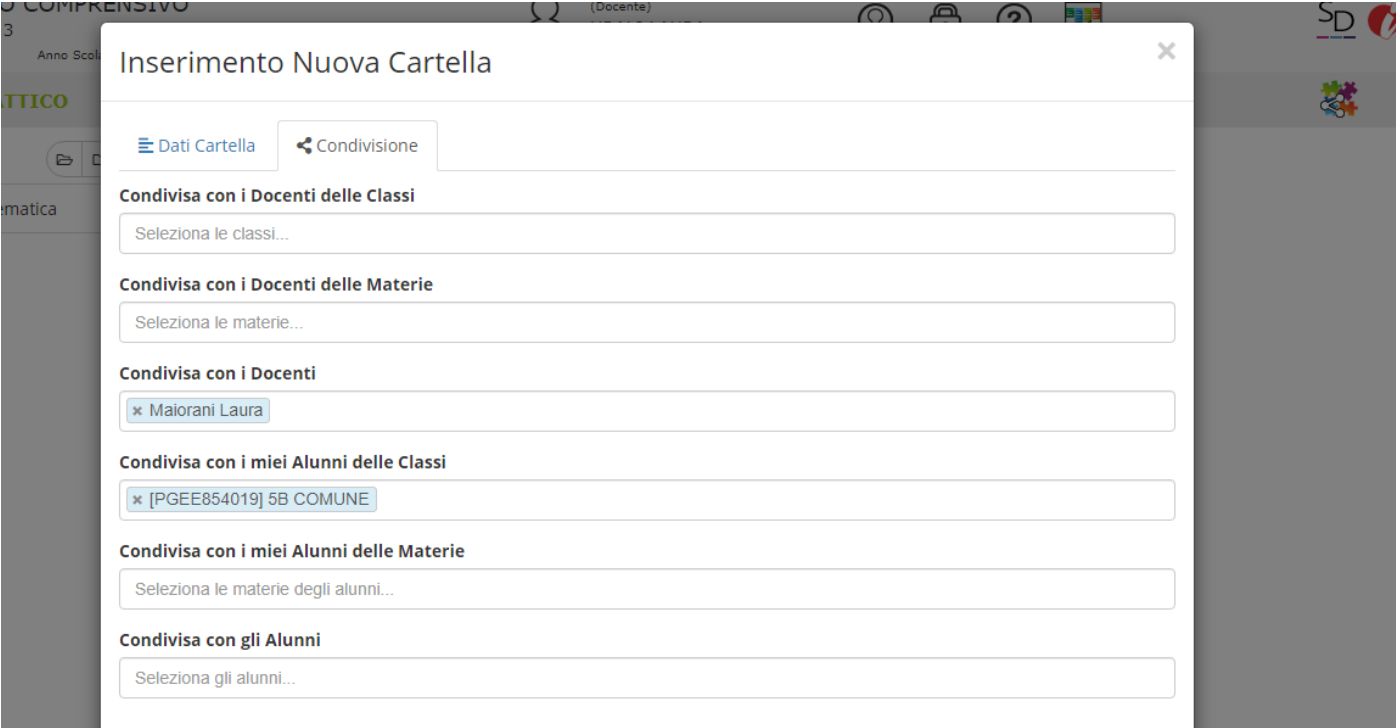

#### Infine salvate la cartella che avete creato

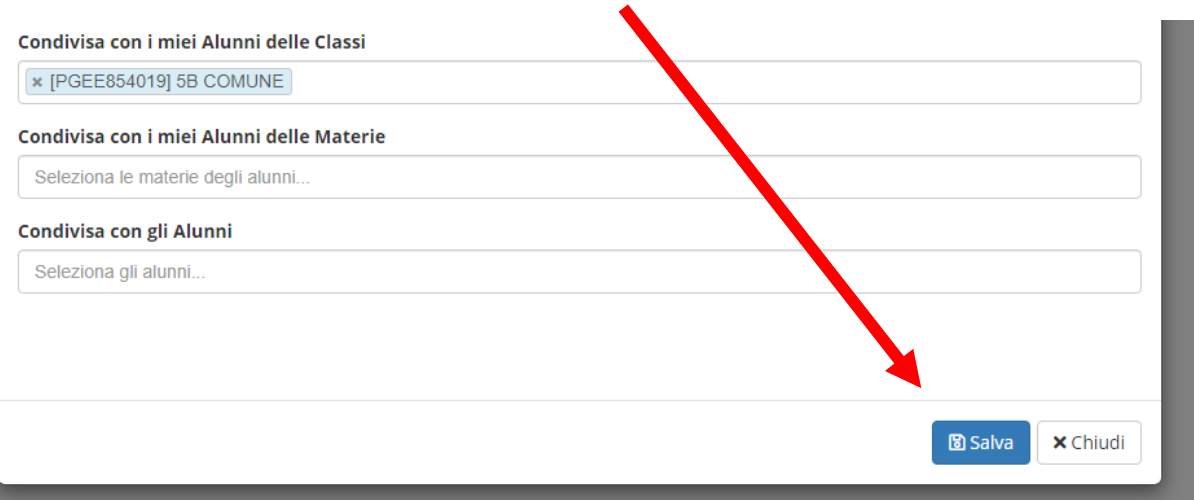

# Ora potete caricare il materiale selezionando il tasto "NUOVO CONTENUTO"

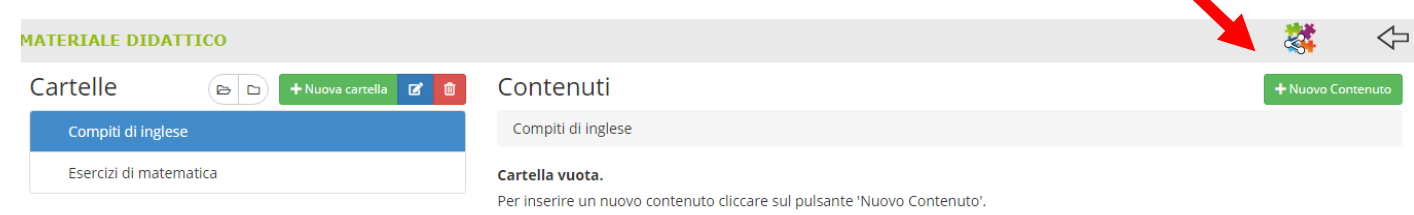

## Compilare i vari campi che interessano e inserire l'allegato

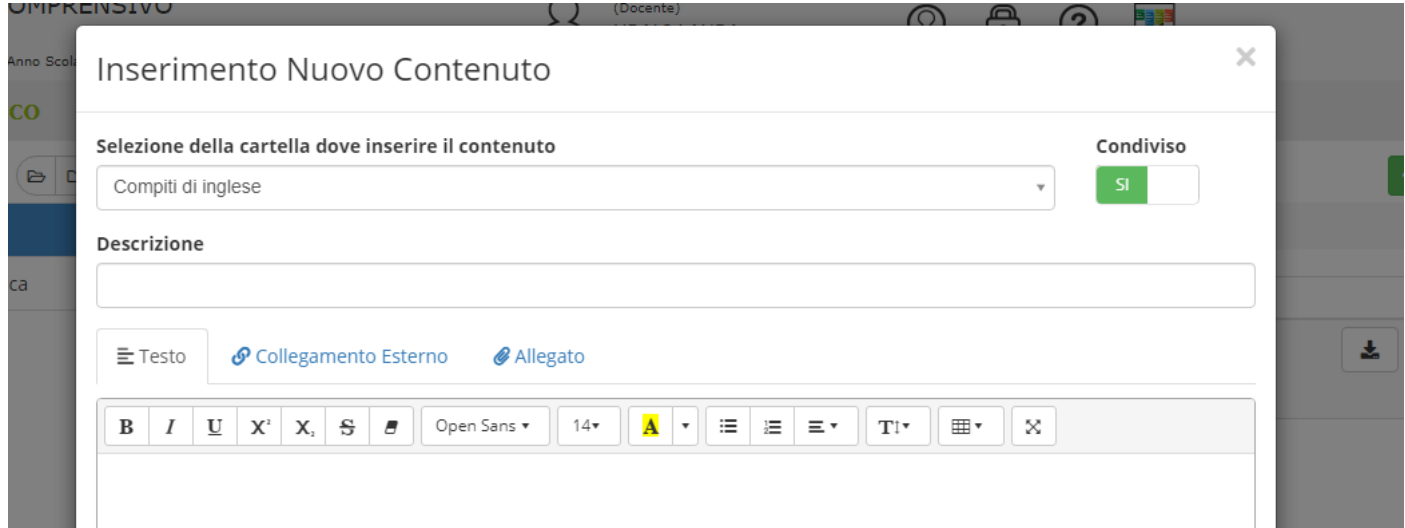

### Poi SAVARE. La procedura è finita.

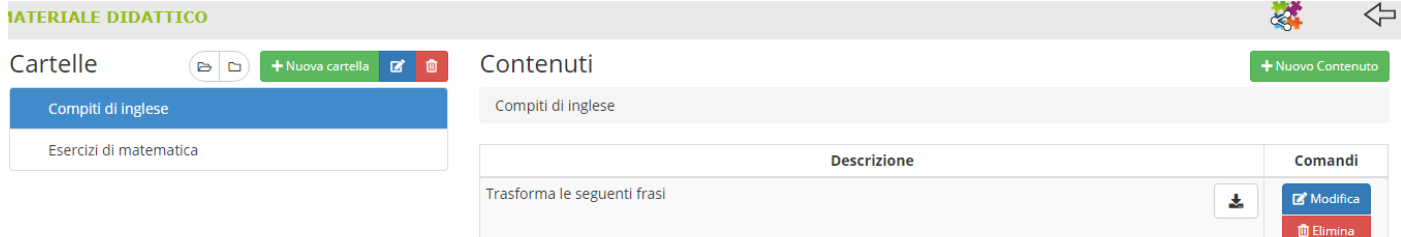

Per chi avesse già caricato il materiale ma non riesce a farlo vedere agli alunni o alle loro famiglie, da questa schermata deve cliccare su MODIFICA (il quadrettino blu)

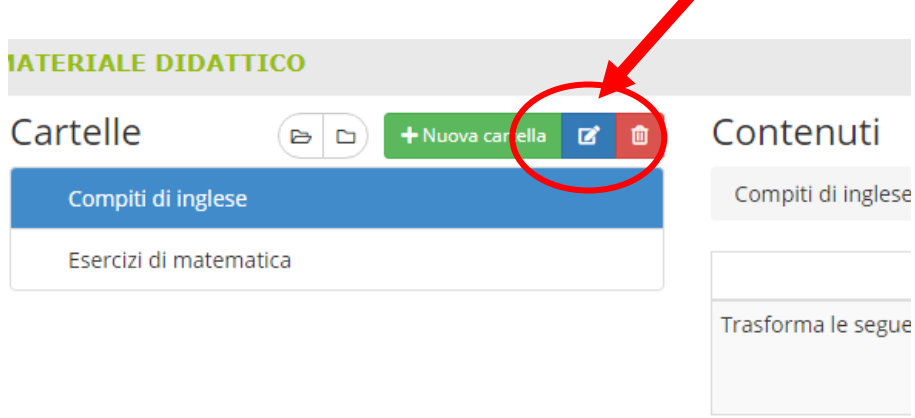

#### Si apre la seguente schermata:

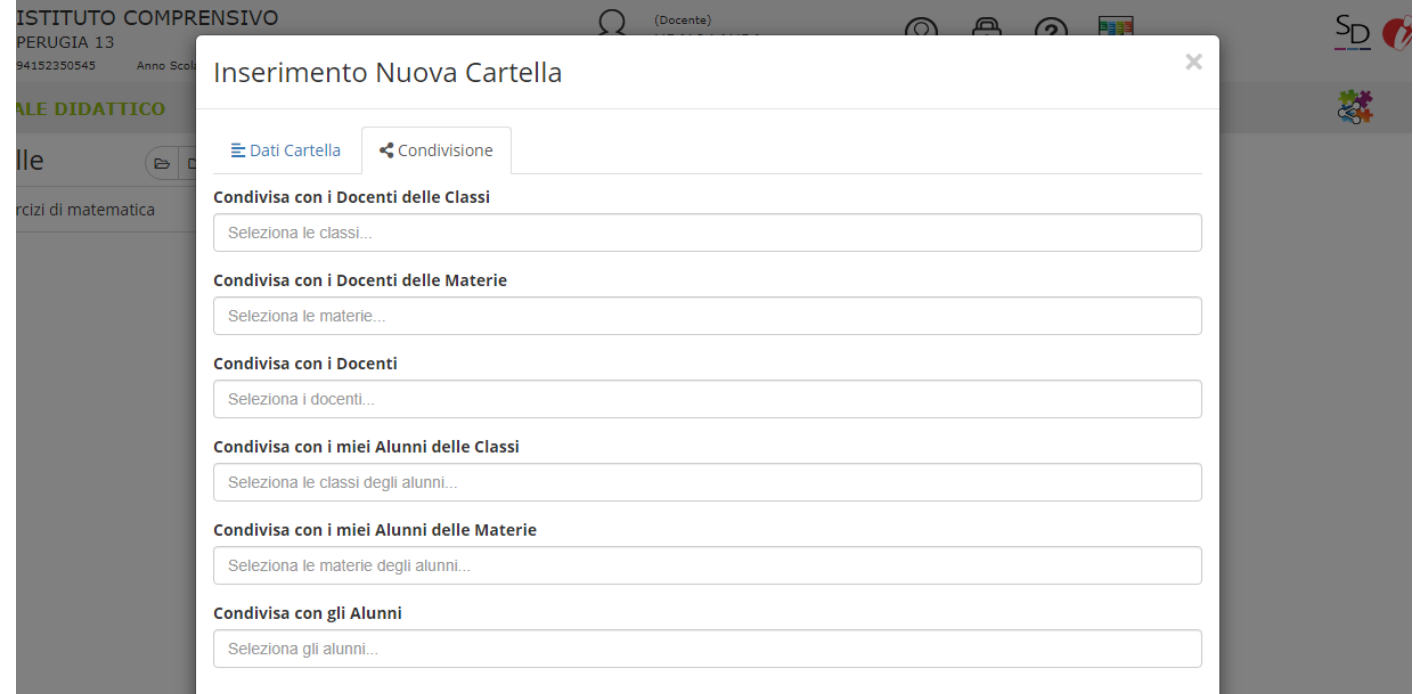

Si possono compilare diversi campi, scegliete quelli che vi interessano, poi salvate (IN BASSO). Da questo momento tutti i contenuti che mettete nella cartella che avete condiviso sarà visibile alle persone e alle classi che avrete indicato.